## **Πρώτο Προϊόν**

- 1. Επιλέγουμε την ενότητα Products, και έπειτα την υποενότητα Add Product.
- 2. Εμφανίζεται η οθόνη προσθήκης νέου προϊόντος, στην οποία συμπληρώνουμε:
	- Τον τίτλο του προϊόντος, όπως θέλουμε να εμφανίζεται στο e-shop μας (εικόνα 1 σημείο Α).
	- Μια περιγραφή για το προϊόν μας (εικόνα 1 σημείο B).
	- Το SKU, δηλαδή τον κωδικό προϊόντος που επιθυμούμε (εικόνα 1 σημείο C).
	- Τη τιμή του προϊόντος (εικόνα 1 σημείο D).
	- Μια σύντομη περιγραφή του προϊόντος (εικόνα 1 σημείο E).

3. Προσθέτουμε μια αντιπροσωπευτική φωτογραφία για το προϊόν μας, η οποία θα το συνοδεύει κατά την εμφάνισή του στον κατάλογο του e-shop μας.

- Επιλέγουμε Set featured image, δεξιά στο sidebar (εικόνα 1 σημείο F).
- Στο παράθυρο που θα εμφανιστεί, πατάμε το κουμπί Select Files, εντοπίζουμε και ανοίγουμε την επιθυμητή εικόνα από τον υπολογιστή μας.
- Μετά από λίγα δευτερόλεπτα η εικόνα ανεβαίνει στο e-shop μας, και εμφανίζεται το thumbnail της. Τότε πατάμε το κουμπί "Set featured image".

4. Στο σημείο αυτό μπορούμε να δημοσιεύσουμε το προϊόν μας. Το κάνουμε, πατώντας το κουμπί Publish, δεξιά στο sidebar.

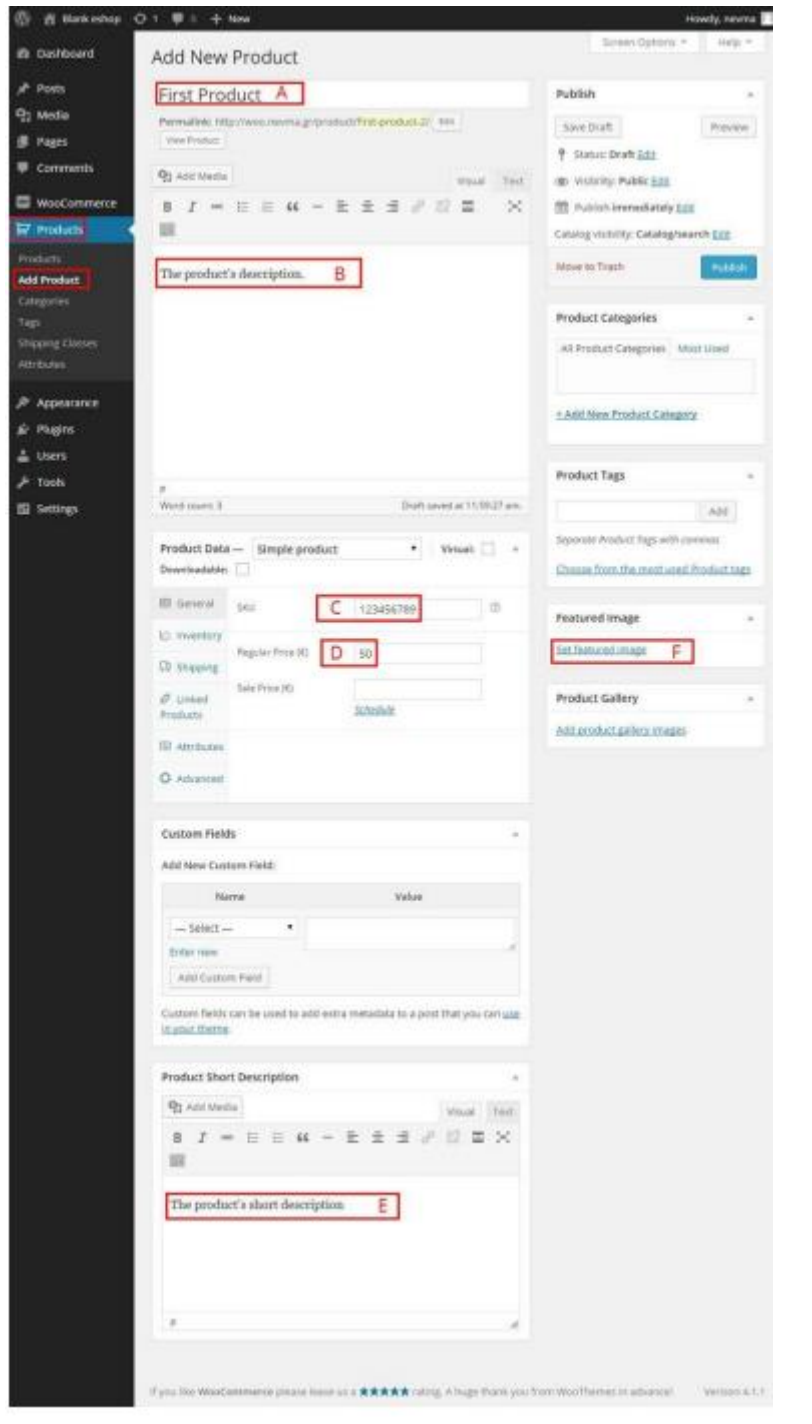